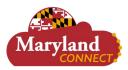

## **Overview**

This document explains how Requesters can create a requisition to procure goods and/or services.

• The recommended browser for accessing Workday is Google Chrome. However, Mozilla Firefox and Apple Safari may also be used.

## **Considerations by Institution**

• Follow your institution's policies for requesting requisitions and purchase orders.

## **Icons Referred to in This Document**

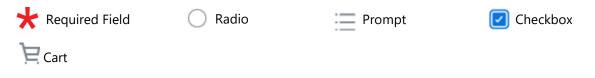

## **Create Requisition by Requesting Non-Catalog Items**

- 1. Enter *Create Requisition* in the **Search** bar and select the task.
- 2. The Create Requisition pop up displays.
- 3. Confirm and make any applicable changes to the following fields:
  - a. Requester: automatically populates to your name.
  - **b.** Company: automatically populates to your institution.
  - c. Currency: automatically populates.
  - d. Requisition Type: use the Prompt to select a Requisition Type.
  - e. Deliver-To: automatically populates.
  - f. Ship-To: automatically populates.
  - g. Use the Prompt to select one of the following Worktags: USource, Grant, Project or Gift.
  - **h.** Additional Worktags: automatically populates based on either USource, Grant, Project or Gift selection.

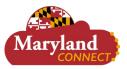

| Requester *         | May Parker                                                                                                    | ≔    |  |
|---------------------|----------------------------------------------------------------------------------------------------|------|--|
| Company *           | <ul> <li>UM26 Frostburg State</li> <li>University (FSU)</li> </ul>                                                       | ≡    |  |
| Currency *          | K USD                                                                                                    | :=   |  |
| Requisition Type *  | Purchase Goods                                                                                                    | ≔    |  |
| Deliver-To          | K FSU Main Campus                                                                                                    | ≔    |  |
| Ship-To *           | Central Receiving / 123A Stangle<br>Service Bidg 101 Braddock Rd<br>Frostburg, MD 21532-2303<br>United States of America | :=   |  |
| USource             | × US260135 FSU   VPUA  <br>Development                                                                                   | ∷≡   |  |
| Grant               |                                                                                                    | :=   |  |
| Project             |                                                                                                    | :=   |  |
| Gift                |                                                                                                    | :=   |  |
| Additional Worktags | × Cost Center: CC260035 FSU<br>  VPAF   Bursar - University<br>and Student Billing                                       | · := |  |
|                     | × Fund: FD4010 Unrestricted<br>Education and General - State<br>Support                                                  |      |  |
|                     | × Location: FSU Main Campus                                                                                              | •    |  |

- 4. Select OK.
- 5. The Create Requisition page displays.
- 6. Under Select an Option section, select Request Non-Catalog Items.

**Note:** A non-catalog item is the process of placing an order in Workday with a supplier when the goods and/or services are not available in a hosted catalog or website.

| ✓ Select an Option                                                                             |  |
|------------------------------------------------------------------------------------------------|--|
| Request Non-Catalog Items<br>Add a good or service that is not in the catalog                  |  |
| Connect to Supplier Website<br>Request goods and services from Supplier Websites               |  |
| Add from Templates and Requisitions<br>Select from Requisition templates and past Requisitions |  |
| Select from My Procurement Favorites<br>Select from my Favorite items                          |  |

7. Use the Radio to select either Request Goods or Request Services.

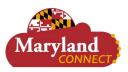

- a. For Request Goods, fill in the following fields under Goods Request Details section:
  - i. Item Description: enter the Item Description.
  - ii. (Optional) **Supplier Item Identifier**: enter the *supplier item information*, e.g. SKU, Catalog Number, or Manufacturer's ID.
  - iii. Spend Category: use the Prompt to select the Spend Category.
  - iv. Supplier: use the Prompt to select the Supplier.Note: If adding multiple lines, they need to be for the same supplier.
  - v. (Optional) Supplier Contract: use the Prompt to select the Supplier Contract if known.
  - vi. Quantity: enter the Quantity.
  - vii. Unit Cost: enter the Unit Cost.
  - viii. Unit of Measure: use the Drop Down to select the Unit of Measure.
  - ix. Extended Amount: automatically populates based on the quantity and unit cost entered.
  - x. (Optional) Memo: enter any applicable Comments.
     Note: This memo shows on the Purchase Order line.
  - xi. Select Add to Cart.
- b. For Request Services, fill in the following fields under Service Request Details section:
  - i. Description: enter a Description of the Requested Services.
  - ii. Spend Category: use the Prompt to select the Spend Category.
  - iii. Supplier: use the Prompt to select the Supplier.Note: If adding multiple lines, they need to be for the same supplier.
  - iv. (Optional) Supplier Contract: use the Prompt to select the Supplier Contract if known.
  - v. Start Date: use the Calendar to select the Start Date of the Requested Services.
  - vi. End Date: use the Calendar to select the End Date of the Requested Services.
  - vii. Extended Amount: enter the cost of the service.
  - viii. Memo: Enter any applicable *Comments*.

Note: This memo shows on the Purchase Order line.

- ix. Select Add to Cart.
- 8. An Added to Cart pop up briefly displays.
- 9. The item appears in the Cart.

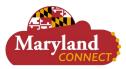

# **FIN: Requisition Event**

|       |                   | ्<br>ट्रि         |
|-------|-------------------|-------------------|
| R     | My Cart View Cart | ×                 |
| Ξ     | Quantity: 2       | \$200.00          |
| ancel | Checkout          | Total: 200.00 USD |

#### Notes:

- A quantity bubble appears to show how many items are in the cart.
- Selecting the cart shows a pop up display with the cart's details.
- At this point, there is an option to check out or continue shopping.
- To continue shopping, repeat steps 7-9 for the new item(s).
- To check out, continue to step 10.

### **10. Select** the **Cart** and **Checkout**.

**11.** The Checkout page displays.

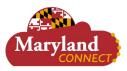

| Checkout                     |      |                                                                                                |                         |                        |                 |                            |  |
|------------------------------|------|------------------------------------------------------------------------------------------------|-------------------------|------------------------|-----------------|----------------------------|--|
| Company<br>UM26 Frostburg SI | tate | University (FSU)                                                                               | Requester<br>May Parker | Requisition<br>RQ-1006 | Status<br>Draft | Total Amount<br>625.00 USD |  |
| <ul> <li>Shipping</li> </ul> | A    | Idress                                                                                         |                         |                        |                 |                            |  |
| Deliver-To                   | FS   | U Main Campus                                                                                  |                         |                        |                 |                            |  |
| Ship-To Address              | Ce   | 1 Braddock Road/Stangle<br>ntral Receiving<br>ostburg, MD 21532-2303<br>ited States of America | e Bldg                  |                        |                 |                            |  |
| ✓ Requisiti                  | on   | Information                                                                                    |                         |                        |                 |                            |  |
| Request Date                 | *    | 01/22/2024 📄                                                                                   |                         |                        |                 |                            |  |
| Currency                     | *    | × USD …                                                                                        | :=                      |                        |                 |                            |  |
| Requisition Type             |      | × Purchase Goods                                                                               | · :=                    |                        |                 |                            |  |
| High Priority                |      |                                                                                                |                         |                        |                 |                            |  |
| Sourcing Buyer               |      |                                                                                                | :=                      |                        |                 |                            |  |
| Submitted by                 |      | May Parker                                                                                     |                         |                        |                 |                            |  |
| Freight Amount               |      | 0.00                                                                                           |                         |                        |                 |                            |  |
| Other Charges                |      | 0.00                                                                                           |                         |                        |                 |                            |  |
| Memo to Suppliers            | 5    |                                                                                                |                         |                        |                 | ,                          |  |
| Internal Memo                |      |                                                                                                |                         |                        |                 |                            |  |
| ✓ Goods                      |      |                                                                                                |                         |                        |                 |                            |  |
| Submit                       | (    | Save for Later                                                                                 | Continue Shopp          | ing                    |                 |                            |  |

- 12. Confirm Shipping Address details at the top of the page.
- **13.** Proceed to the **Requisition Information** Section.
  - a. Currency: automatically populates.
  - b. (Optional) Requisition Type: use the Prompt to change the Requisition Type (if necessary).
  - c. High Priority: not applicable; <u>do not use</u>; call purchasing for emergency orders.
  - d. (Optional) **Sourcing Buyer**: use the **Prompt** to select the **Sourcing Buyer**.
- 14. Review the Goods/Services Lines for accuracy.

#### Notes:

- If you did not enter an option for USource, Grant, Project, or Gift in Step 3, it is required to choose one at this point.
- Ensure you select the correct Company Code.
- 15. If the requisition is shared by multiple worktags, complete the following steps:
  - a. Scroll over to Splits.
  - b. Select the link.
  - c. Select either Amount (dollars) or Quantity (units).
  - **d.** The Splits page displays.
  - e. Select the **plus** icon to add the number of worktags to split between.
  - f. Select the appropriate worktag for each line.
  - g. Enter the appropriate splits (either percentage or dollar amount) for each line.
     Note: The total must equal either the dollar amount on the requisition or 100 percent.
  - h. Select Done.
- 16. Select the Attachments section to drop or select files pertaining to the requisition.

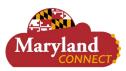

#### Notes:

- For Bowie State personnel, a quotation must be attached to the request.
- Examples include quotes, contracts and proposals.

## 17. Select Submit.

### Notes:

- For IT-related spend categories, an IT Sufficiency form will appear in your Workday Inbox, and will need to be completed prior to approval of the requisition.
- The requisition routes for approval to the manager of the appropriate driver worktag. SU and UBalt have different approval levels based on the value of the request.
- If the requisition fails budget check, you will receive an inbox item for a budget check override request that must be completed. For more information, please refer to our Budget Check Override Job Aid.
- You will receive a notification when the requisition is approved or denied.
- You can check the progress of the requisition by viewing the requisition process history.

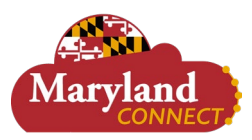

# **FIN: Requisition Event**

## **Create Requisition by Connecting to Supplier Website (Punchout)**

- 1. Enter *Create Requisition* in the **Search** bar and select the task.
- 2. The Create Requisition page displays.
- 3. Confirm and make any applicable changes to the following fields:
  - a. Requester: automatically populates to your name.
  - **b. Company**: automatically populates to your institution.
  - c. Currency: automatically populates.
  - d. (Optional) Requisition Type: use the Prompt to select a Requisition Type.
  - e. Deliver-To: automatically populates.
  - f. Ship-To: automatically populates.
  - g. Use the Prompt to select one of the following Worktags: USource, Grant, Project or Gift.
  - **h.** Additional Worktags: automatically populates based on either USource, Grant, Project or Gift selection.

| Requester *         | May Parker                                                                                                    | :=   |   |
|---------------------|----------------------------------------------------------------------------------------------------|------|---|
| Company *           | <ul> <li>UM26 Frostburg State</li> <li>University (FSU)</li> </ul>                                                       | :=   | 1 |
| Currency *          | KUSD                                                                                                    | :=   |   |
| Requisition Type *  | Purchase Goods                                                                                                    | :=   |   |
| Deliver-To          | < FSU Main Campus                                                                                                    | :=   |   |
| Ship-To *           | Central Receiving / 123A Stangle<br>Service Bldg 101 Braddock Rd<br>Frostburg, MD 21532-2303<br>United States of America | :=   |   |
| USource             | × US260135 FSU   VPUA  <br>Development                                                                                   | :=   |   |
| Grant               |                                                                                                    | :=   |   |
| Project             |                                                                                                    | ≔    |   |
| Gift                |                                                                                                    | :=   |   |
| Additional Worktags | × Cost Center: CC260035 FSU .<br>  VPAF   Bursar - University<br>and Student Billing                                     | • := |   |
|                     | × Fund: FD4010 Unrestricted<br>Education and General - State<br>Support                                                  |      |   |
|                     | × Location: FSU Main Campus                                                                                              |      |   |

- 4. Select OK.
- **5.** The Create Requisition page displays.
- 6. Select Connect to Supplier Website under the Select an Option section.

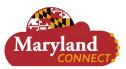

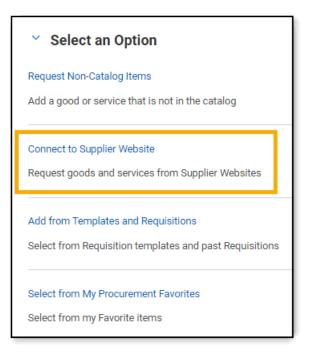

- 7. The Connect to Supplier Website page displays.
- 8. Review the table and locate the supplier to purchase items from.
- 9. Select Connect to be redirected to the supplier's website.
- 10. The Supplier's website displays.
- 11. Select item(s) to purchase.
- **12.** Use the supplier's cart to check out.
- **13.** You will be returned to Workday to finish checking out.
- 14. Complete any remaining Workday check out steps.

#### Notes:

- For IT-related spend categories, an IT Sufficiency form will appear in your Workday Inbox, and will need to be completed prior to approval of the requisition.
- The requisition routes for approval to the manager of the appropriate driver worktag. SU and UBalt have different approval levels based on the value of the request.
- If the requisition fails budget check, you will receive an inbox item for a budget check override request that must be completed. For more information, please refer to our Budget Check Override Job Aid.
- You will receive a notification when the requisition is approved or denied.
- You can check the progress of the requisition by viewing the requisition process history.
- Once approved, Workday generates and transmits a Purchase Order to the supplier.